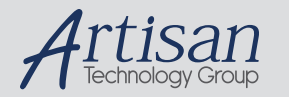

# Artisan Technology Group is your source for quality new and certified-used/pre-owned equipment

#### • FAST SHIPPING AND DELIVERY

- TENS OF THOUSANDS OF IN-STOCK ITEMS
- EQUIPMENT DEMOS
- HUNDREDS OF MANUFACTURERS SUPPORTED
- LEASING/MONTHLY RENTALS
- ITAR CERTIFIED SECURE ASSET SOLUTIONS

#### SERVICE CENTER REPAIRS

Experienced engineers and technicians on staff at our full-service, in-house repair center

#### WE BUY USED EQUIPMENT

Sell your excess, underutilized, and idle used equipment We also offer credit for buy-backs and trade-ins *www.artisantg.com/WeBuyEquipment*

### *Instra View* " REMOTE INSPECTION

Remotely inspect equipment before purchasing with our interactive website at *www.instraview.com*

#### LOOKING FOR MORE INFORMATION?

Visit us on the web at *www.artisantg.com* for more information on price quotations, drivers, technical specifications, manuals, and documentation

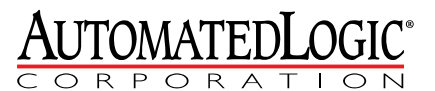

1150 Roberts Boulevard Kennesaw, Georgia 30144 770/429-3000 Fax 770/429-3001 www.automatedlogic.com

# M0320 Controller

Technical Instructions

Verify that you have the most current version of this document. Go to http://accounts.automatedlogic.com, then select Support > Download > Documents > Technical Instructions. Rev. 9/8/2011

# **Contents**

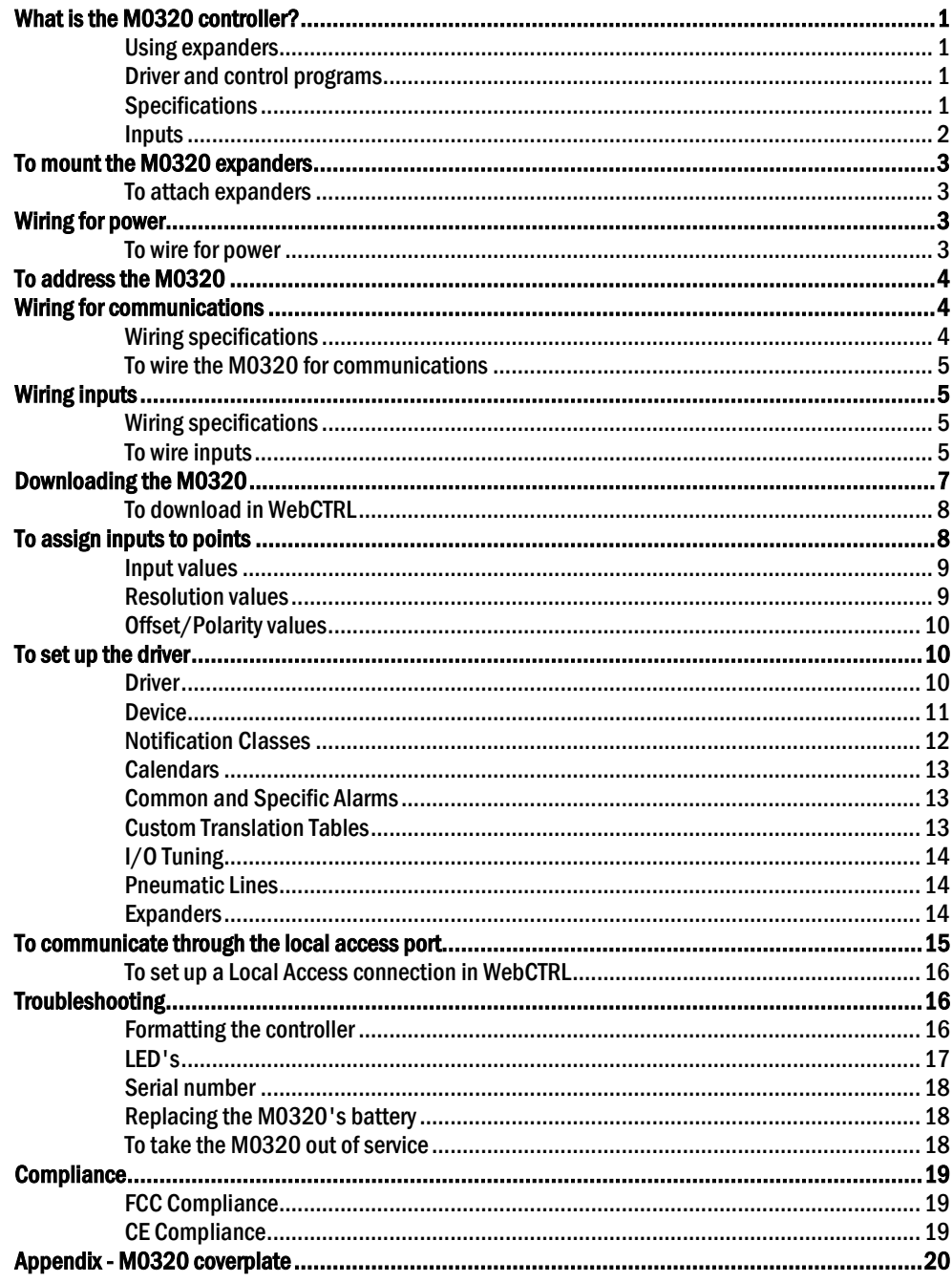

© 2011 Automated Logic Corporation. All rights reserved throughout the world. Automated Logic Corporation, the Automated Logic logo, WebCTRL, EIKON, BACview, SuperVision, and InterOp are registered trademarks, and Alert is a trademark of Automated Logic Corporation. BACnet® is a registered trademark of ASHRAE. All other brand and product names are trademarked by their respective companies.

# What is the M0320 controller?

The M0320 is a general-purpose controller that you can use for a variety of applications. The M0320 is part of the M line that lets you build a complete HVAC control system a piece at a time.

To add inputs or outputs to the M0320, you can attach up to 5 MX or X expanders to the M0320. See an expander's *Technical Instructions* for more information. Using expanders

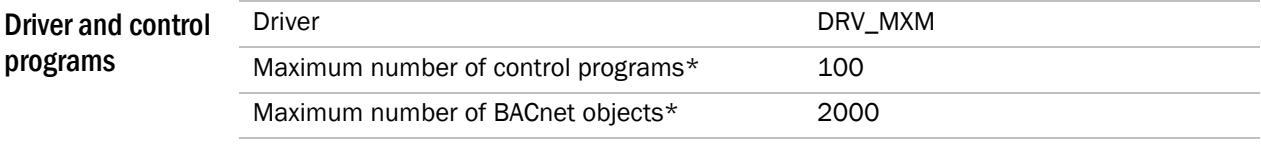

\* Depends on available memory.

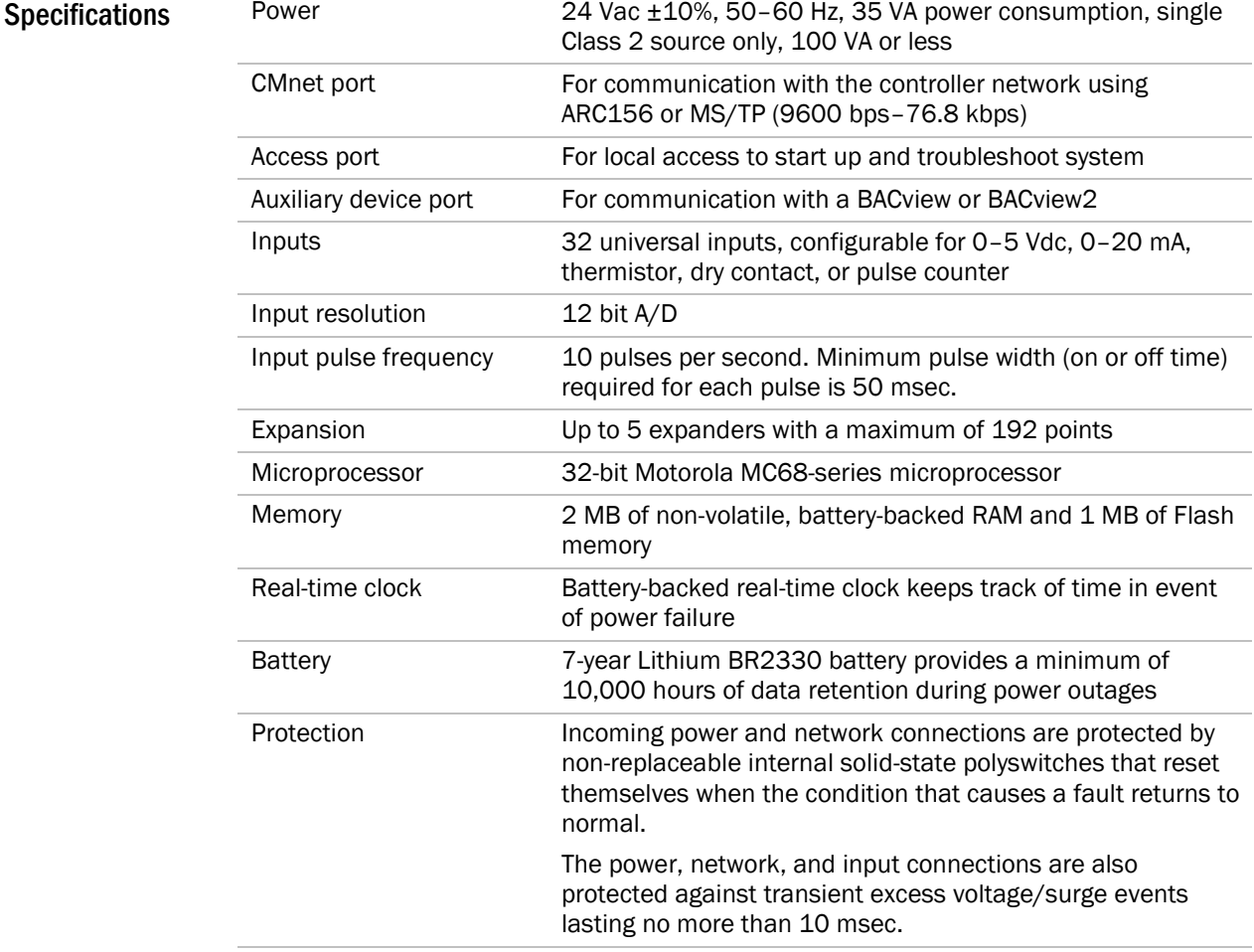

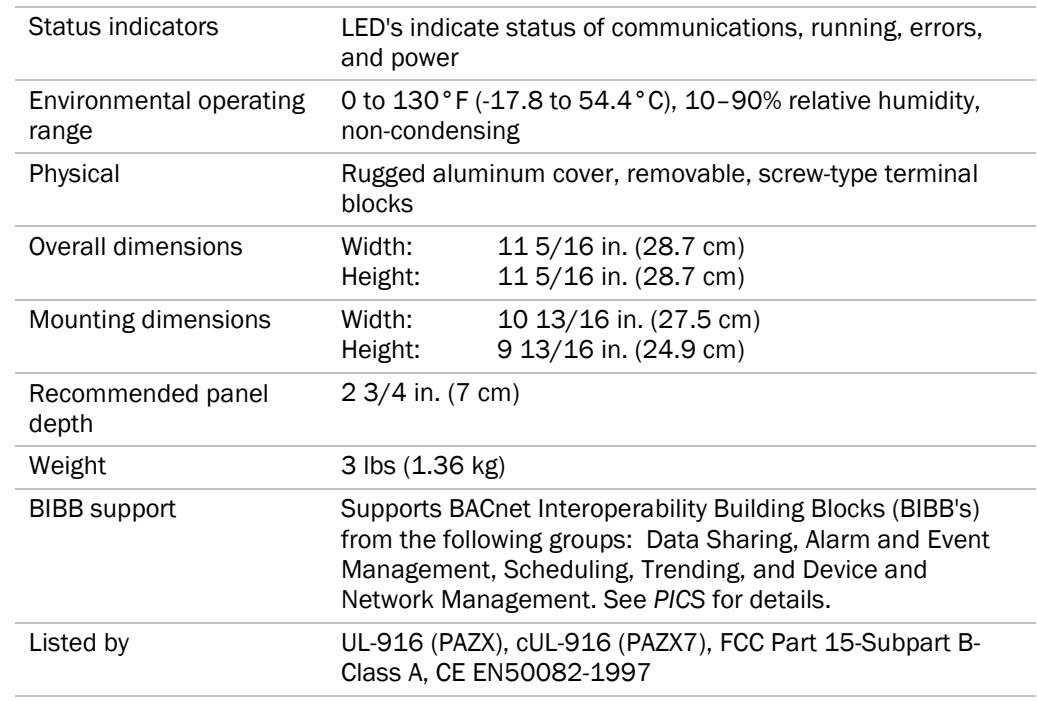

# Inputs

The M0320 has 32 universal inputs that accept the following signal types.

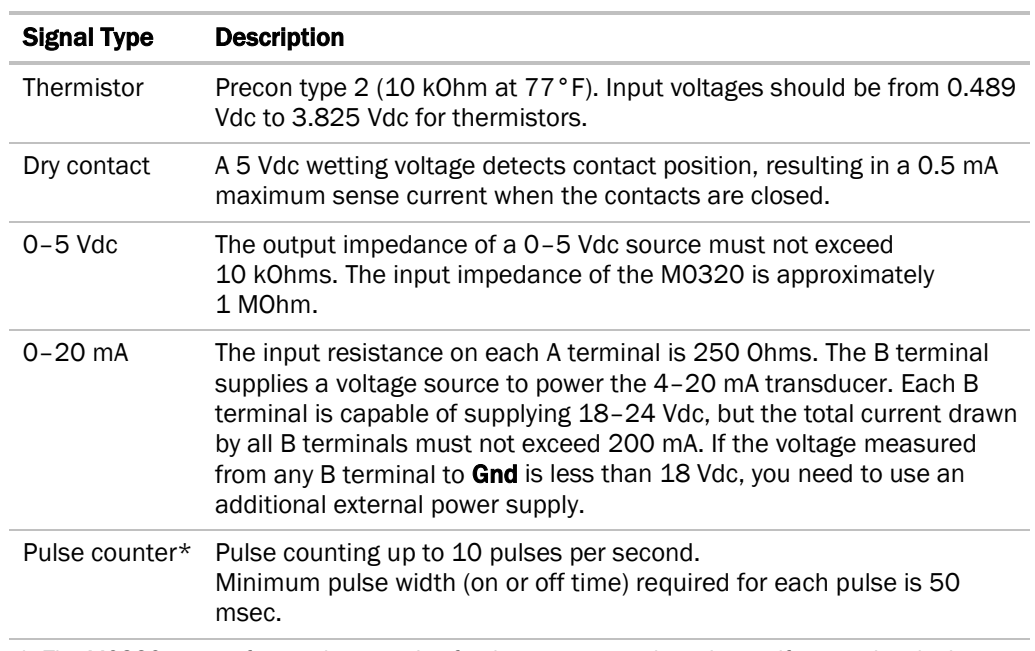

\* The M0320 can perform pulse counting for dry contact or voltage inputs if you assign the input to a Pulse to Analog Input microblock. See *To assign inputs to points* (page 8).

# To mount the M0320 expanders

Screw the M0320 into an enclosed panel using the mounting holes provided on the cover plate. Leave about 2 in. (5 cm) on each side of the controller for wiring.

If using expanders, see the following section(s) before mounting the controller.

- **1** Arrange the M0320 and expanders in one or two columns, placing the M0320 anywhere in the columns. To attach expanders
	- **2** Connect the devices' Expansion connectors.

**NOTE** If you use 2 columns, use an MX expander cable to connect an **Expansion** connector in the first column to an **Expansion** connector in the second column. See the expander's *Technical Instructions* for more information.

# Wiring for power

#### CAUTIONS

- The M0320 is powered by a Class 2 power source. Take appropriate isolation measures when mounting it in a control panel where non-Class 2 circuits are present.
- ALC controllers can share a power supply as long as you:
	- Maintain the same polarity.
	- Use the power supply only for ALC controllers.

**NOTE** For the controller to recognize an attached expander, you must turn on the expander before you turn on the controller.

**1** Turn off the M0320's power to prevent it from powering up before you can verify the correct voltage. To wire for power

- **2** Remove power from the 24 Vac transformer.
- **3** Pull the screw terminal connector from the controller's power terminals labeled Gnd and 24 Vac.
- **4** Connect the transformer wires to the screw terminal connector.
- **5** Apply power to the transformer.
- **6** Measure the voltage at the M0320's power input terminals to verify that the voltage is within the operating range of 21.6–26.4 Vac.
- **7** Insert the screw terminal connector into the M0320's power terminals.
- **8** Turn on the M0320's power.
- **9** Verify that the Power LED is on and the Run LED is blinking.

# To address the M0320

You must give the M0320 an address that is unique on the network. You can address the M0320 before or after you wire it for power.

- **1** If wired for power, turn off the controller's power. The controller reads the address each time you turn it on.
- **2** Using the rotary switches, set the controller's address to match the Address in the controller's Device Properties dialog box in SiteBuilder. Set the Tens (10's) switch to the tens digit of the address, and set the Ones (1's) switch to the ones digit.

**EXAMPLE** If the controller's address is 25, point the arrow on the Tens (10's) switch to 2 and the arrow on the **Ones**  $(1's)$  switch to 5.

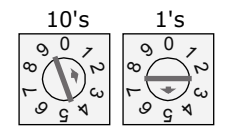

# Wiring for communications

The M0320 communicates using BACnet on the following types of network segments:

- ARC156 communicating at 156 kbps
- MS/TP communicating at 9600 bps, 19.2 kbps, 38.4 kbps, or 76.8 kbps

NOTE ARC156 is a unique implementation of the industry standard ARCNET. For a summary of differences between ARCNET and ARC156, see the *ARC156 Wiring Technical Instructions* (http://accounts.automatedlogic.com/download).

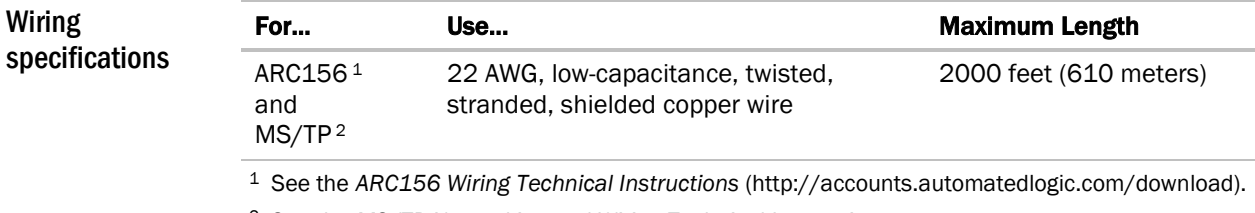

2 See the *MS/TP Networking and Wiring Technical Instructions* (http://accounts.automatedlogic.com/download).

- To wire the M0320 for communications
- **1** Turn off the M0320's power.
- **2** Check the communications wiring for shorts and grounds.
- **3** Connect the communications wiring to the controller's screw terminals labeled **Net +**, Net -, and Shield.

**NOTE** Use the same polarity throughout the network segment.

**4** Set the communication type and baud rate.

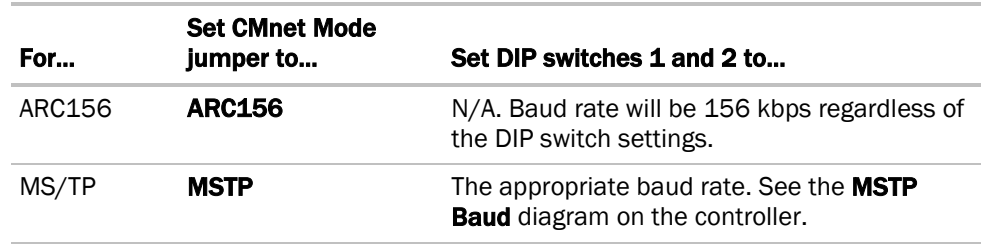

NOTE Use the same baud rate for all controllers on the network segment.

- **5** Turn on the M0320's power.
- **6** Verify communication with the network by viewing a Module Status report in WebCTRL.

# Wiring inputs

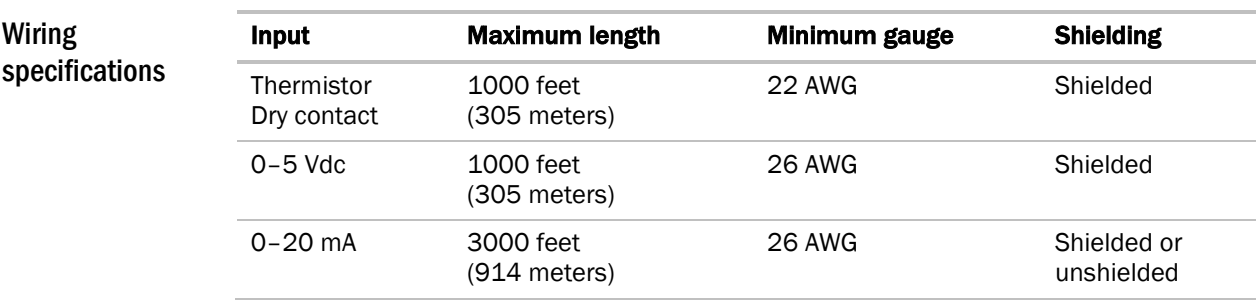

#### To wire inputs

- **1** Verify that the M0320's power and communications connections work properly.
- **2** Turn off the M0320's power.
- **3** Connect the input wiring to the screw terminals on the M0320.

#### NOTES

- o If using shielded wire, connect the shield wire and the ground wire to the Gnd terminal.
- If a 4–20 mA sensor uses an external 24 Vac power supply, connect one leg of the 24 Vac supply to the M0320's ground.

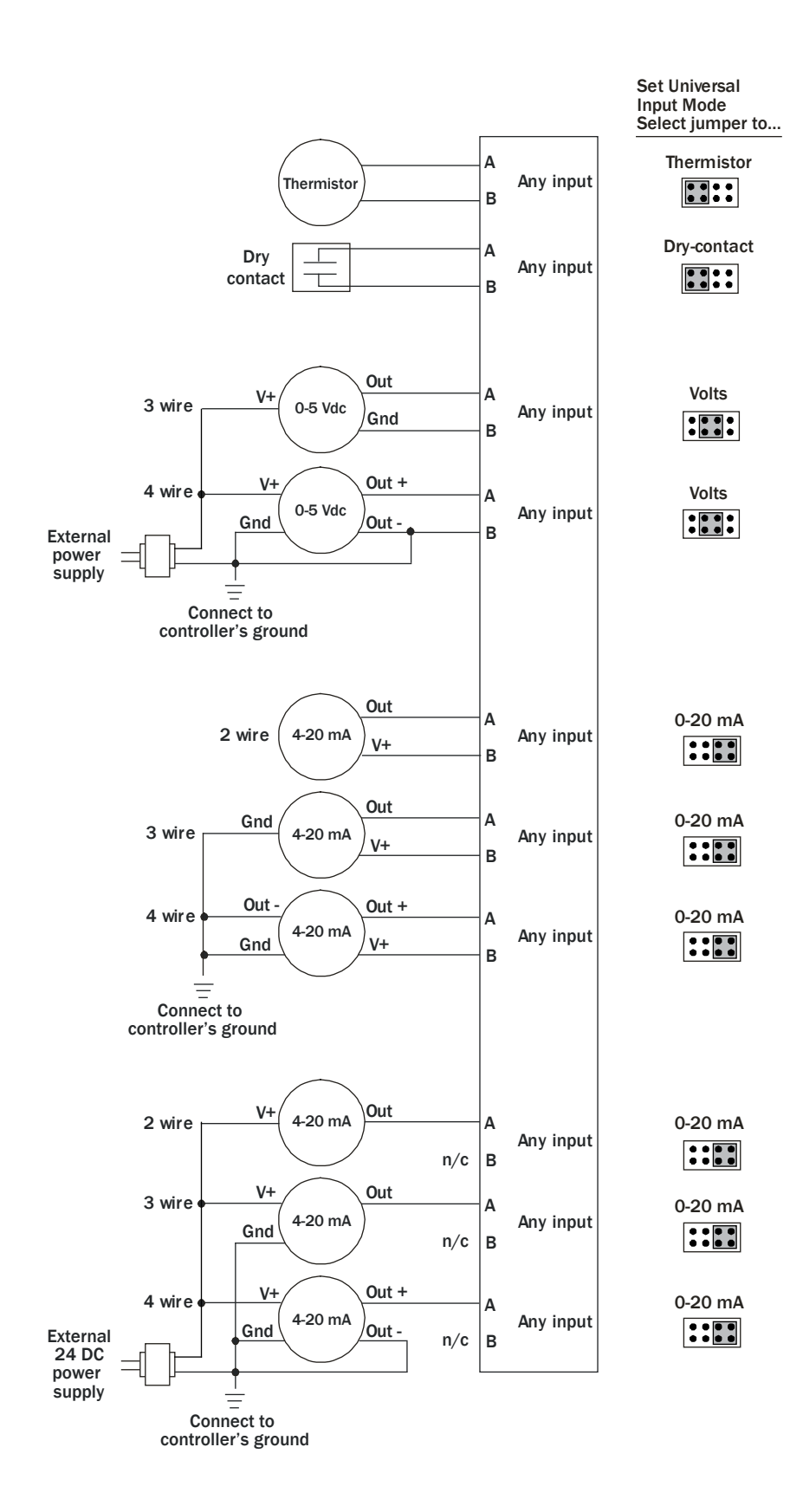

**4** Set each input's Universal Input Mode Select jumper to indicate the type of input. Grip the jumper by the sides only.

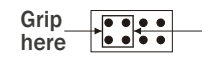

**5** Turn on the M0320's power.

# Downloading the M0320

Download the following items to the M0320's battery-backed memory:

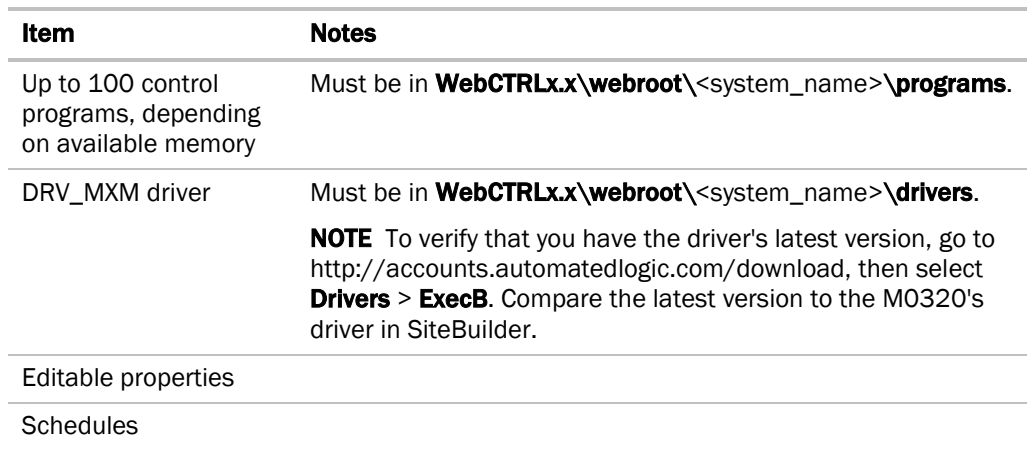

If you change any of these items or the M0320's address after the initial download, you must download again. The first download takes longer than subsequent downloads.

# CAUTIONS

- The M0320 will lose stored data when you download.
- Equipment controlled by the M0320 will shut down and restart when you download.

You download the controller from WebCTRL. If your network is complete, you can download from any network browser. If not complete, connect a laptop with a local copy of the system database to the M0320's local access port. See *To communicate through the local access port* (page 15). To download in **WebCTRL** 

- **1** On WebCTRL's NET tree, select the controller.
- **2** Click Downloads.
- **3** Do one of the following:
	- If the controller is in the Downloads list, go to step 4.
	- If the controller is not in the list:
		- a. Click Add.
		- b. In the pop-up, select the controller.
		- c. Select All Content.
		- d. Click Add.
		- e. Click Close.
- **4** Select the controller in the Downloads list.
- **5** Click Start.

#### **NOTES**

- If the download fails, locate and resolve the problem, then retry the download.
- You can also download a controller from the Devices page.

# To assign inputs to points

To use an input, you must assign it to its corresponding point in the control program.

- **1** In WebCTRL's GEO tree, select the equipment controlled by the M0320.
- **2** On the Properties page, select the I/O Points tab.
- **3** In each point's Num field, type the number of the controller's corresponding input or output. For example, if you use  $IN-1$  on the M0320 for the point Fan Status, type 1 in the Num field for Fan Status.

NOTE Exp (expander number) is 00 for the M0320.

**4** Enter the appropriate values for your input in the remaining columns. See *Input values*, *Resolution values* and *Offset/Polarity values* below.

NOTE You can also enter these values in EIKON LogicBuilder.

- **5** If you have not performed the initial download to the M0320, you must download now so you can verify inputs.
- **6** To verify each input's operation, force each sensor to a known value, then compare it to the Value shown on the Properties page on the I/O Points tab.

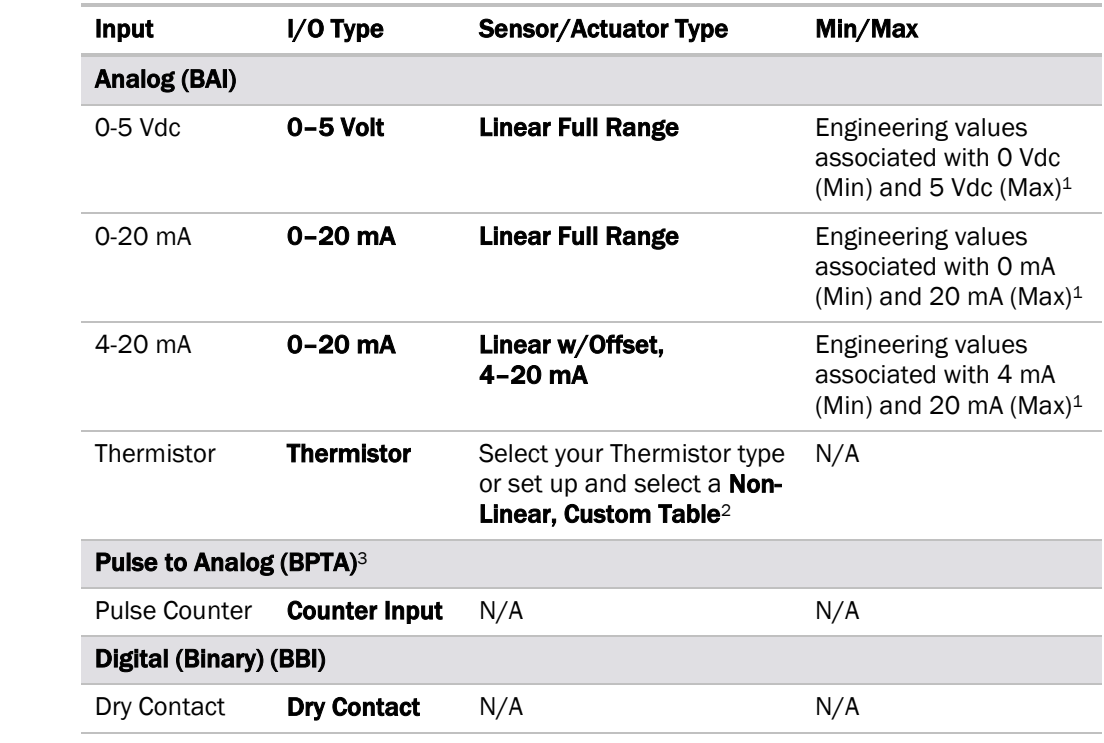

1 The sensor reads a value and sends a corresponding signal (Volt, mA, or psi) to the M0320's physical input. The Analog Input microblock uses the Min and Max values to linearly translate the signal into the engineering value used in subsequent control logic. For example, set Min to 0 and Max to 10 for a 4-20 mA sensor that measures velocity from 0.0 to 10.0 inches/second so that when the input reads 4 mA, the microblock outputs a value of 0. Similarly, when the input reads 8 mA, the microblock outputs a value of 2.5.

- 2 You can set up a *custom translation table* (page 13) on the driver's Custom Translation Tables pages in WebCTRL.
- <sup>3</sup> The control program must have one Pulse to Analog Input microblock for each pulse counting input.

Resolution is not particular to a type of input, but the driver handles analog and digital (binary) inputs differently. To set these values appropriately, you should understand how the driver uses them. Resolution values

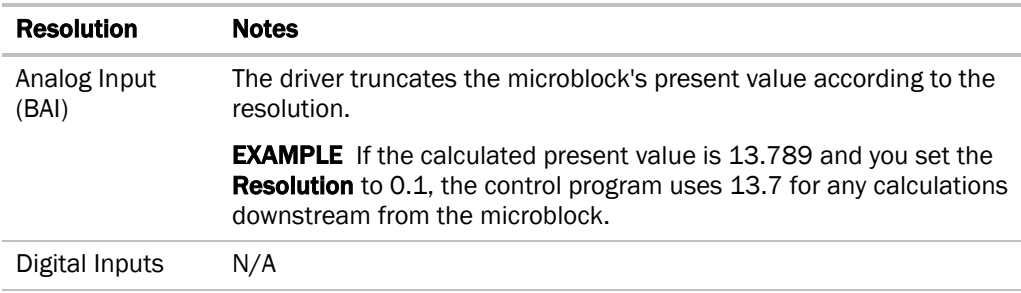

Input values

#### **Offset/Polarity** is not particular to a type of input, but the driver handles analog and digital (binary) inputs differently. To set these values appropriately, you should understand how the driver uses them. Offset/Polarity values

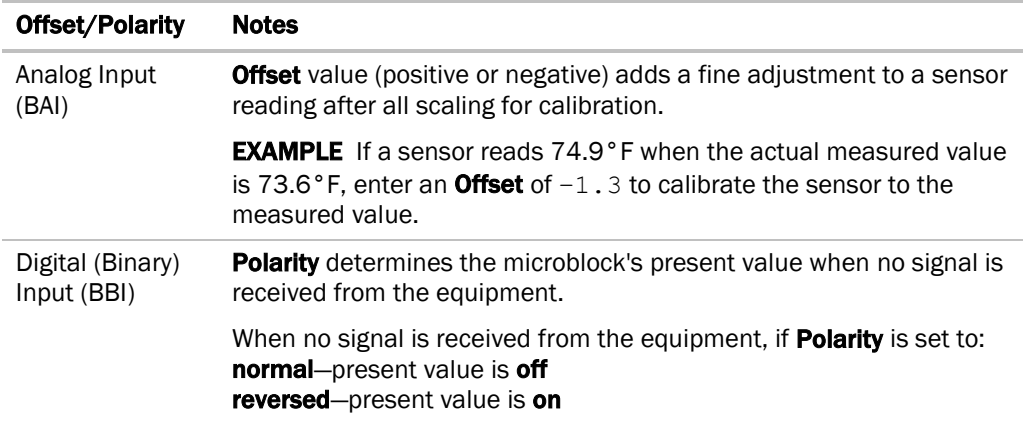

# To set up the driver

After you download the driver and control program(s) to the M0320, you may want to change the driver's properties to suit your application.

- **1** On WebCTRL's **NET** tree, click  $\mathbb{H}$  to the left of your M0320.
- **2** Click  $\mathbb{H}$  to the left of **Driver** to see its children.
- **3** Make changes as needed on the Properties page for Driver and any of its children.

Driver

On the Driver page, you can change the following properties:

- BACview inactivity timeout and user password. See table below.
- Module clock synchronization and failure. See table below.
- Network Input microblock communication properties.

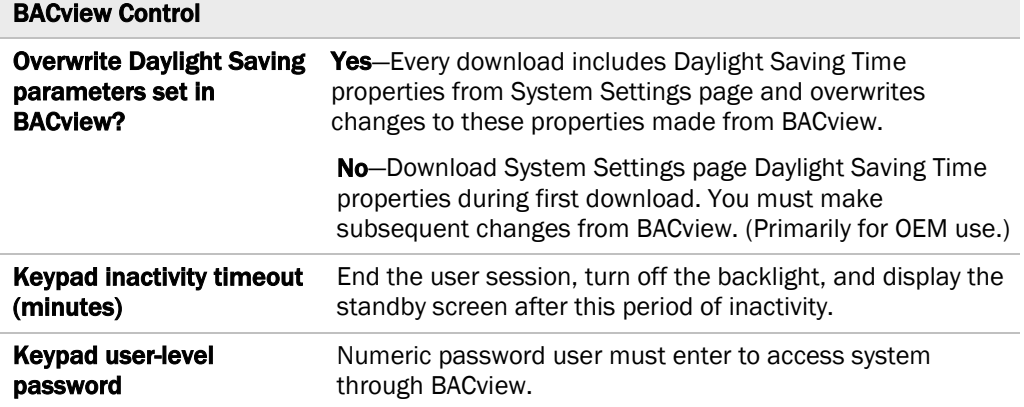

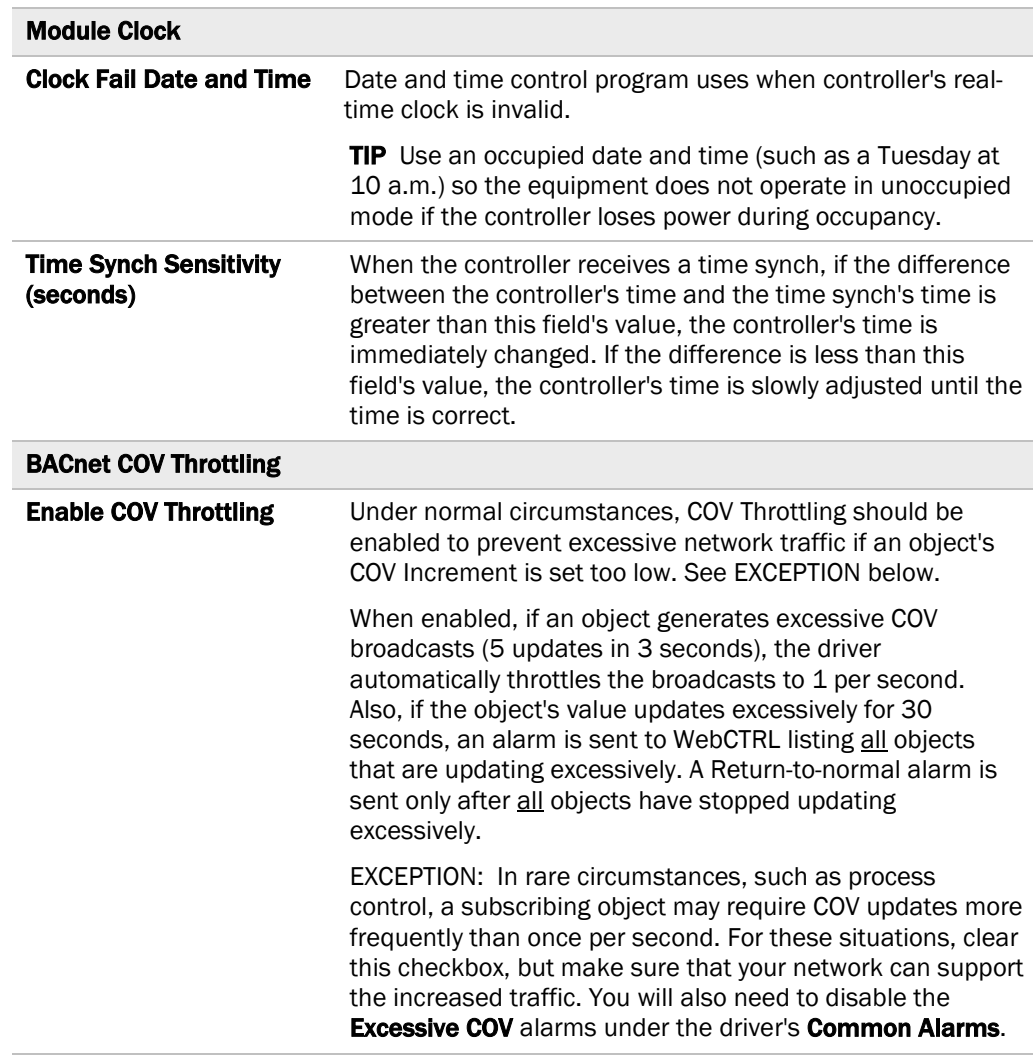

#### Device

On the **Device** page, you can change the following properties:

- BACnet device object properties for the M0320
- M0320 network communication

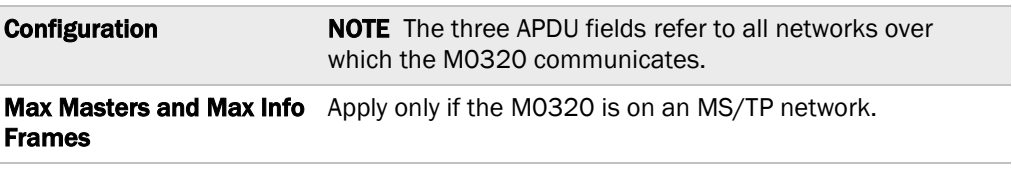

Ī

# Notification Classes

WebCTRL alarms use Notification Class #1. A BACnet alarm's Notification Class defines:

- Alarm priority for Alarm, Fault, and Return to Normal states
- 
- Options for BACnet alarm acknowledgement
- Where alarms should be sent (recipients)

NOTE You may need to set up additional Notification Classes if your system will handle Life Safety alarms or if you need to send certain types of alarms only to an alarm manager other than WebCTRL.

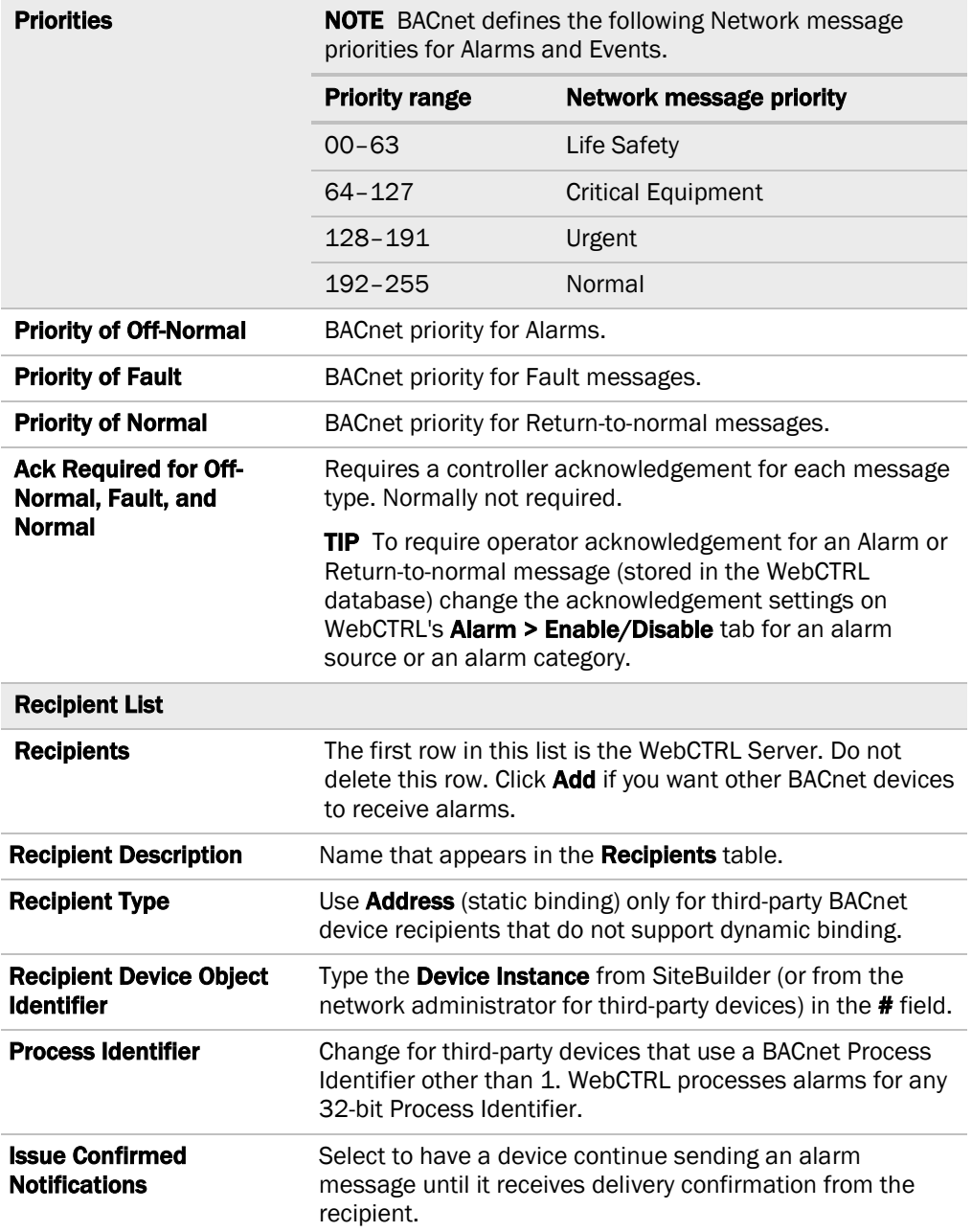

Calendars are provided in the driver for BACnet compatibility only. Use WebCTRL's Schedules feature instead. **Calendars** 

On these pages, you can enable/disable, change BACnet alarm properties, or set delays for the following BACnet alarms: Common and Specific Alarms

- Module Halted
- All Programs Stopped
- Duplicate Address
- Locked I/O
- Control Program
- Program Stopped
- Excessive COV

#### Common alarms: Specific alarm:

- Pneumatic Unstable Alarm
- Pneumatic Leak Alarm
	- Low Main Air Alarm

NOTE To set up alarm actions for controller generated alarms, see *Setting up alarm actions* in WebCTRL Help.

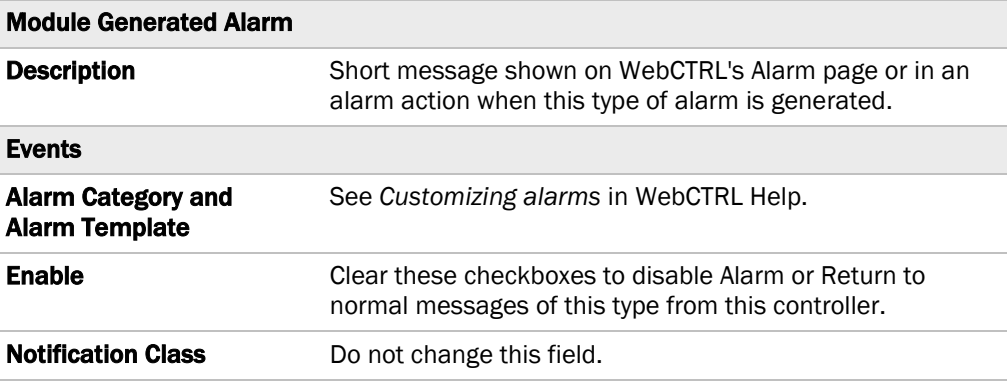

Custom **Translation** Tables

You can set up a translation table that an analog input will use to translate the raw data from a non-linear sensor to the engineering units you want it to output on the wire. In the NET tree, select Custom Translation Table #1, #2, or #3. The Properties page has instructions. For the input to use the translation table, navigate to the input in WebCTRL's GEO tree, select the Details tab, then set Sensor Type (Scaling Method) to Non-Linear, Custom Table #\_\_.

#### Applies if an expander with pneumatic analog outputs is attached to the M0320. I/O Tuning

On the I/O Tuning page, you can change communication and control settings for pneumatic inputs and outputs.

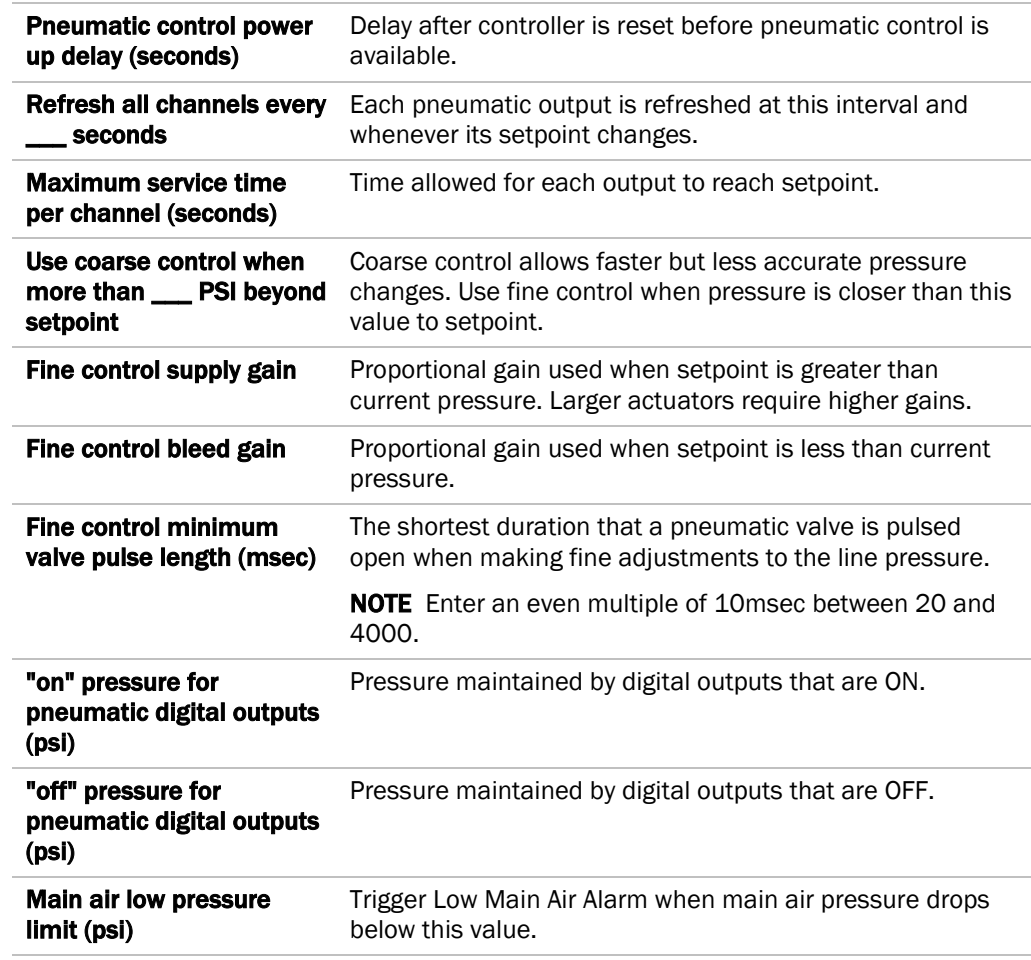

Applies if an expander with pneumatic analog outputs is attached to the M0320. Pneumatic Lines

This page shows pneumatic line status information.

If the M0320 has expanders attached, the **Expanders** page displays expander status information. **Expanders** 

# To communicate through the local access port

If the M0320 is connected to an ARC156 network, you can use a USB Link Kit to connect a computer to the M0320's **Access Port** for downloading or troubleshooting.

If the M0320 is connected to an MS/TP network, the **Access Port** is disabled. To enable the Access Port, unplug the MS/TP connector from the CMnet port, then cycle the Power switch. Or, you can use the M0320's **Access Port** before connecting it to the MS/TP network.

#### **PREREQUISITES**

- A computer with a USB port
- A USB Link Kit. See the *USB Link Kit Technical Instructions* (http://accounts.automatedlogic.com/download). NOTE The USB Link Kit driver is installed with WebCTRL v5. But if needed, you can get the latest driver from http://accounts.automatedlogic.com/download. Install the driver before you connect the USB Link Kit to your computer.
- v2.00 or later controller driver

**CAUTION** If multiple controllers share power but polarity was not maintained when they were wired, the difference between the controller's ground and the computer's AC power ground could damage the USB Link Kit and the controller. If you are not sure of the wiring polarity, use a USB isolator between the computer and the USB Link Kit. Purchase a USB isolator online from a third-party manufacturer.

**1** Connect the USB Link Kit to the computer and to the controller's Local Access port.

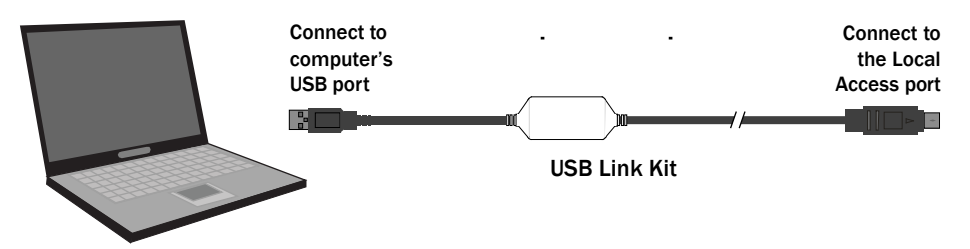

NOTE If using a USB isolator, plug the isolator into your computer's USB port, and then plug the USB Link Kit cable into the isolator.

- **2** Turn off the M0320's power.
- **3** Using the baud rate diagram on the controller, set DIP switches 1 and 2 to 38.4 kbps.
- **4** Turn on the M0320's power.

To set up a Local Access connection in WebCTRL

To communicate in WebCTRL, do the following:

- **1** On WebCTRL's CFG tree, select Connections.
- **2** On the Configure tab, click Add.
- **3** From the Type drop-down list, select BACnet Local Access.
- **4** Optional: Edit the Description.
- **5** Type the computer's Port number that the USB cable is connected to.

NOTE To find the port number, plug the USB cable into the computer's USB port, then select Start > Control Panel > System > Hardware > Device Manager > Ports (Com & LPT). The COM port number is beside CP210x USB to UART Bridge Controller.

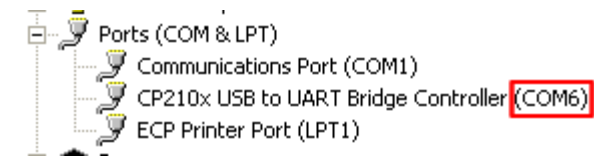

- **6** Set the Baud rate 38400.
- **7** Click OK.
- **8** On the **View** tab, click the drop-down arrow next to your device's network **Connection**, then select **BACnet Local Access**.
- **9** Click OK.
- 10 On the **Configure** tab, select **BACnet Local Access**, then click Start.

NOTE If WebCTRL displays an error, make sure the COM port you selected is not in use. For example, PuTTY may be open and is holding the port open.

# Troubleshooting

If you have problems mounting, wiring, or addressing the M0320, contact ALC Technical Support.

If you cannot communicate with a controller after downloading it, as a last resort, you can manually format the controller to erase its memory. **1** Turn off the M0320's power. Make sure the address switches are not set to 0, 0. Formatting the controller

- 
- **2** Hold down the controller's Format button while you turn its power on.
- **3** Continue to hold down the Format button until the Error LED stops flashing and turns on, then release the button.
- **4** Download the M0320.

The LED's on the M0320 show the status of certain functions.

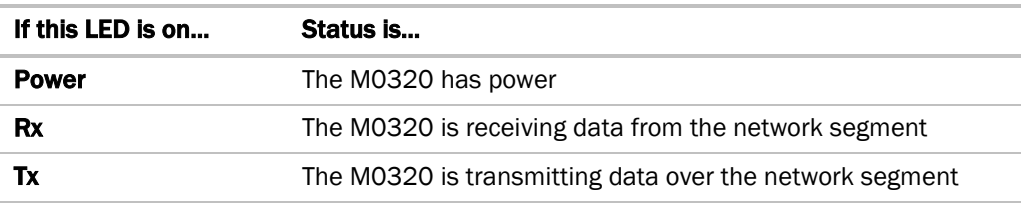

The **Run** and **Error** LED's indicate controller and network status.

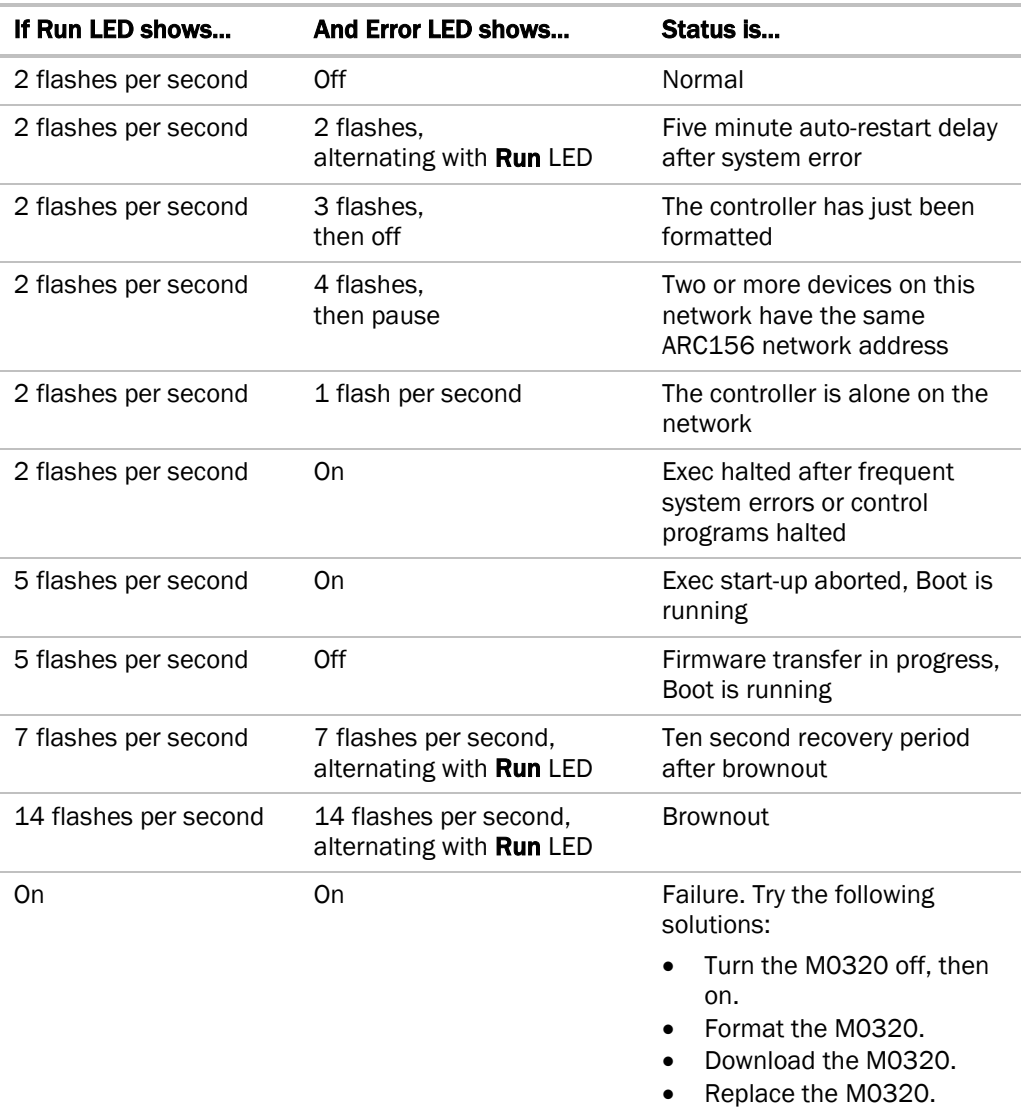

LED's

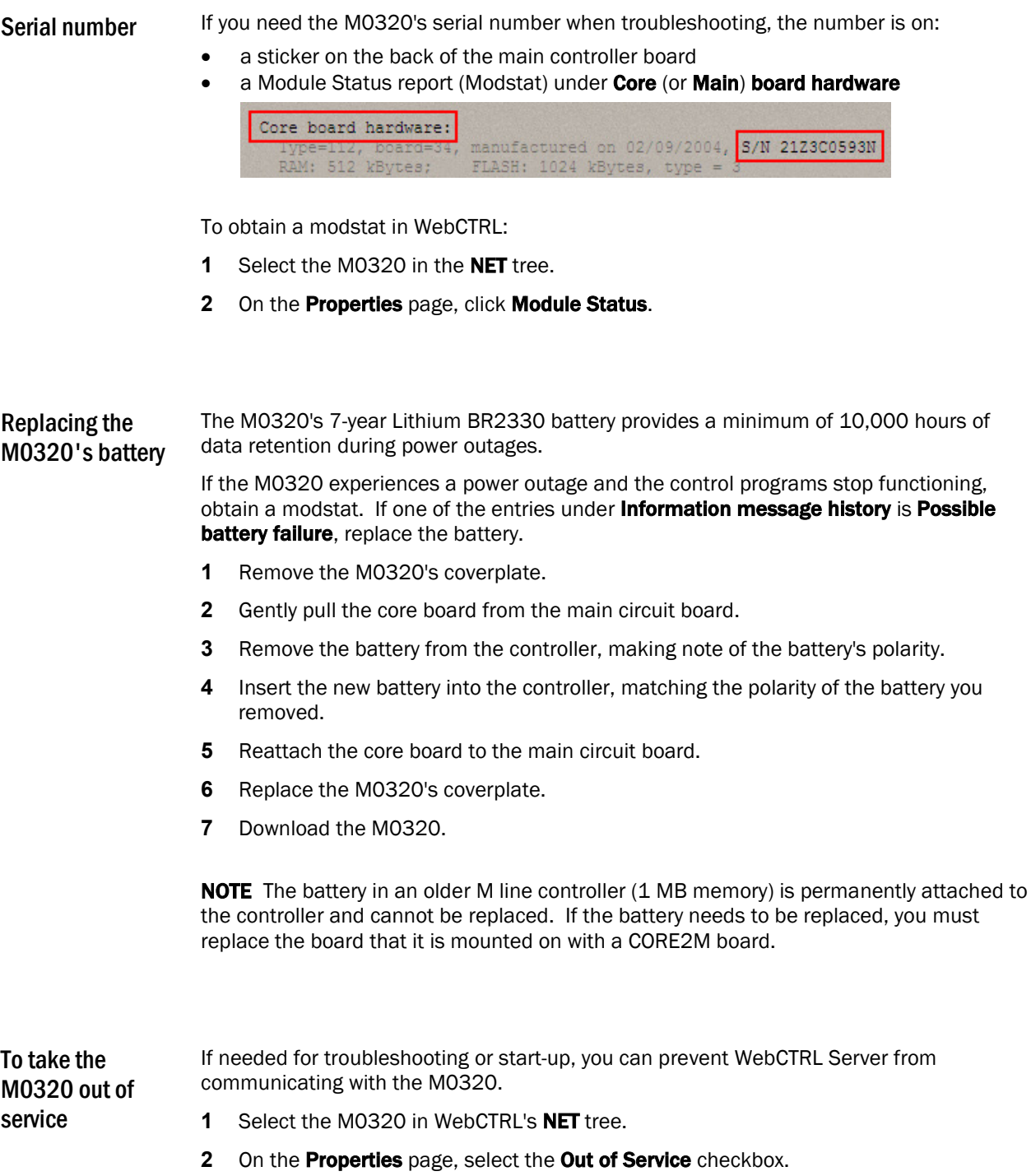

**3** Click OK.

# Compliance

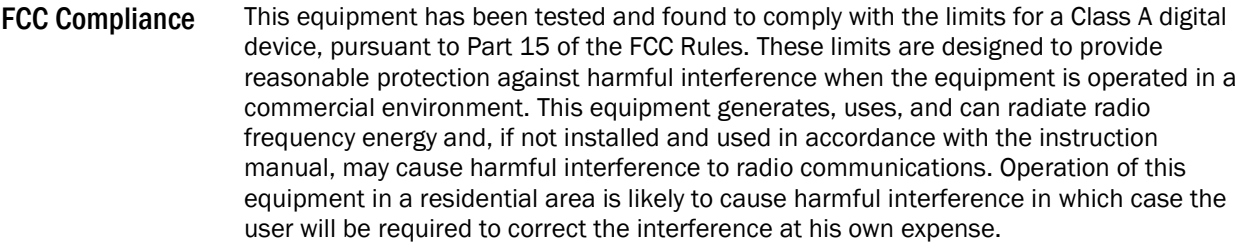

CAUTION Changes or modifications not expressly approved by the responsible party for compliance could void the user's authority to operate the equipment.

WARNING This is a Class A product. In a domestic environment, this product may cause radio interference in which case the user may be required to take adequate measures. CE Compliance

# Appendix - M0320 coverplate

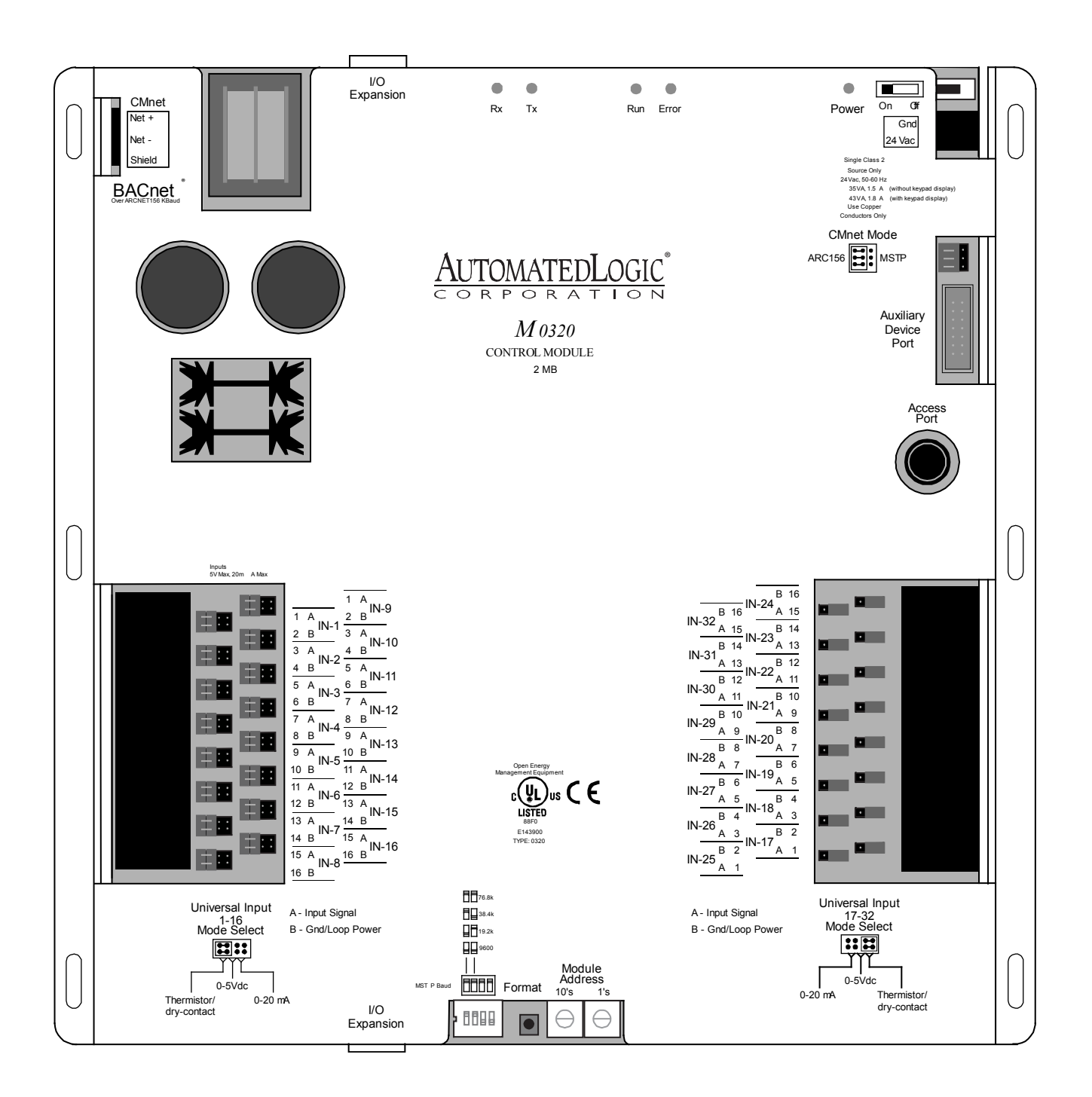

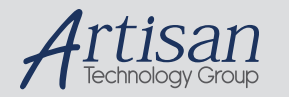

# Artisan Technology Group is your source for quality new and certified-used/pre-owned equipment

#### • FAST SHIPPING AND DELIVERY

- TENS OF THOUSANDS OF IN-STOCK ITEMS
- EQUIPMENT DEMOS
- HUNDREDS OF MANUFACTURERS SUPPORTED
- LEASING/MONTHLY RENTALS
- ITAR CERTIFIED SECURE ASSET SOLUTIONS

#### SERVICE CENTER REPAIRS

Experienced engineers and technicians on staff at our full-service, in-house repair center

#### WE BUY USED EQUIPMENT

Sell your excess, underutilized, and idle used equipment We also offer credit for buy-backs and trade-ins *www.artisantg.com/WeBuyEquipment*

### *Instra View* " REMOTE INSPECTION

Remotely inspect equipment before purchasing with our interactive website at *www.instraview.com*

#### LOOKING FOR MORE INFORMATION?

Visit us on the web at *www.artisantg.com* for more information on price quotations, drivers, technical specifications, manuals, and documentation